# studywiz **:**

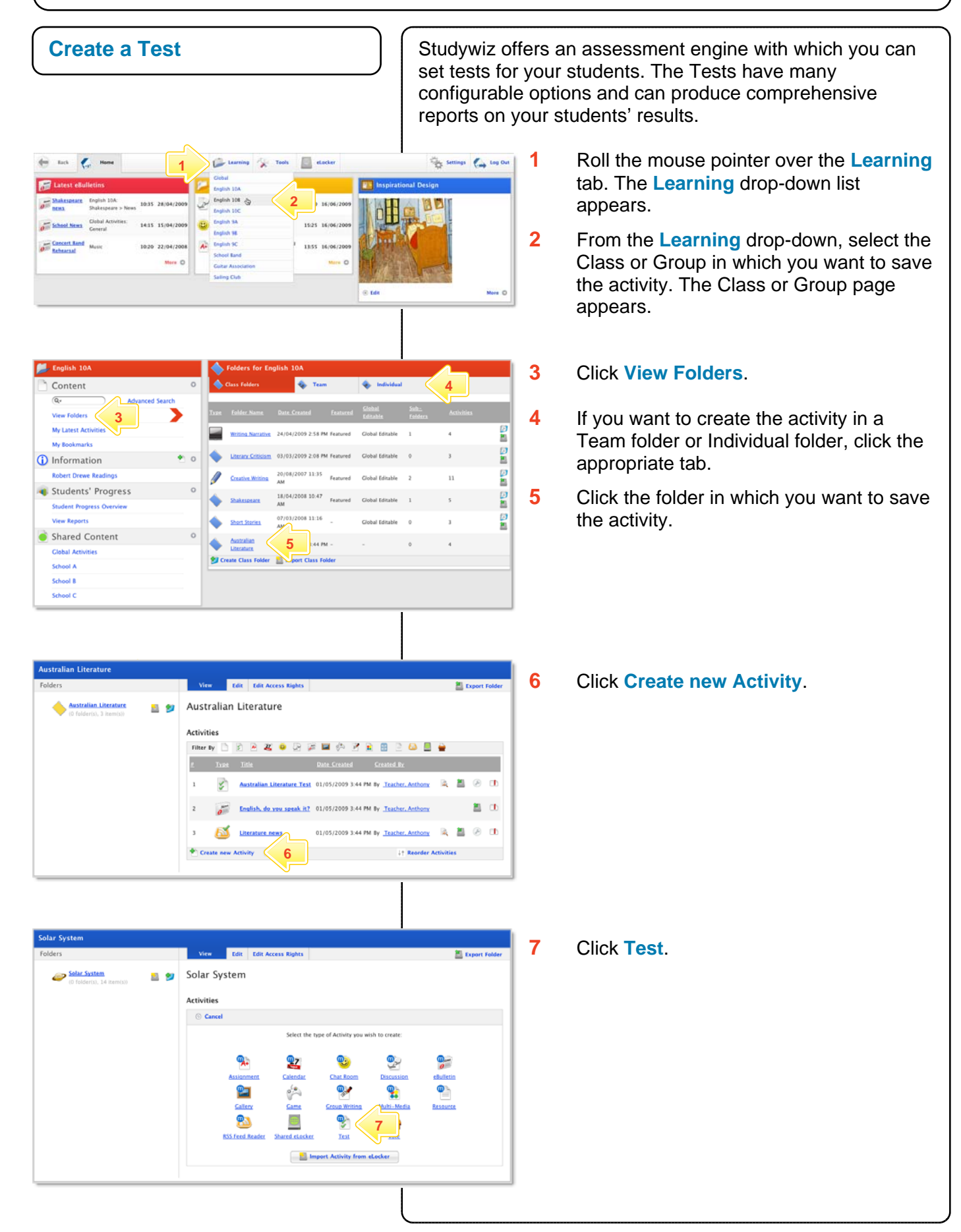

# **studywiz ::**

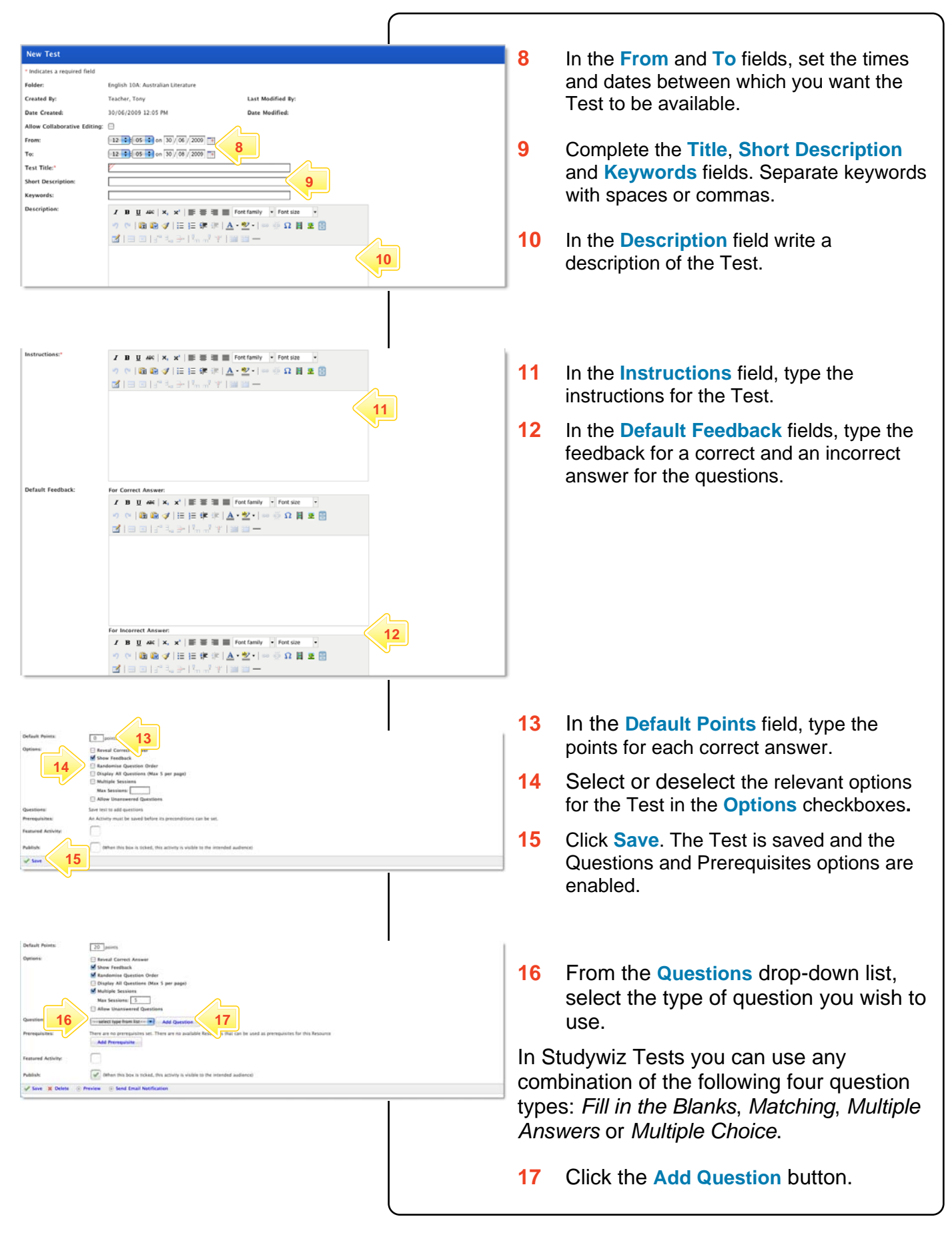

![](_page_2_Picture_1.jpeg)

![](_page_2_Figure_3.jpeg)

# **studywiz ::**

![](_page_3_Figure_3.jpeg)

## **studywiz ::**

![](_page_4_Figure_3.jpeg)

## **studywiz ::**

![](_page_5_Figure_3.jpeg)

```
studywiz:
```
**Quick Start Series for Teachers**

#### **Tips and Hints**

- **1** Click the **Preview** button in the bottom left hand corner of the **Edit Test** panel to view the Test as students will see it.
- **2** If you are using images and do not want text in a field, simply use a space or stop to 'fill' the field.
- **3** In Studywiz Tests you can use a range of file types including MP3 sound files, video and JPEG images. Keep file sizes small so that the Test loads quickly.
- **4** Set a prerequisite for a Test by clicking the **Add Prerequisite** button. This allows you to specify another Test or a QTAssessment that your students must complete before they can attempt the new activity.
- **5** Use a multiple choice Test as an end of unit evaluation by using a rating scale as the possible answers for students to select from.

If you have any ideas for ways to use Tests you're invited to share them with other teachers at the Studywiz Global Community – [http://studywizgc.org/.](http://studywizgc.org/) Log in using the button on your Studywiz deployment.